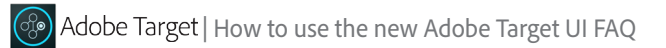

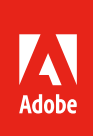

# **Frequently Asked Questions (FAQ): How to use the new Adobe Target user interface**

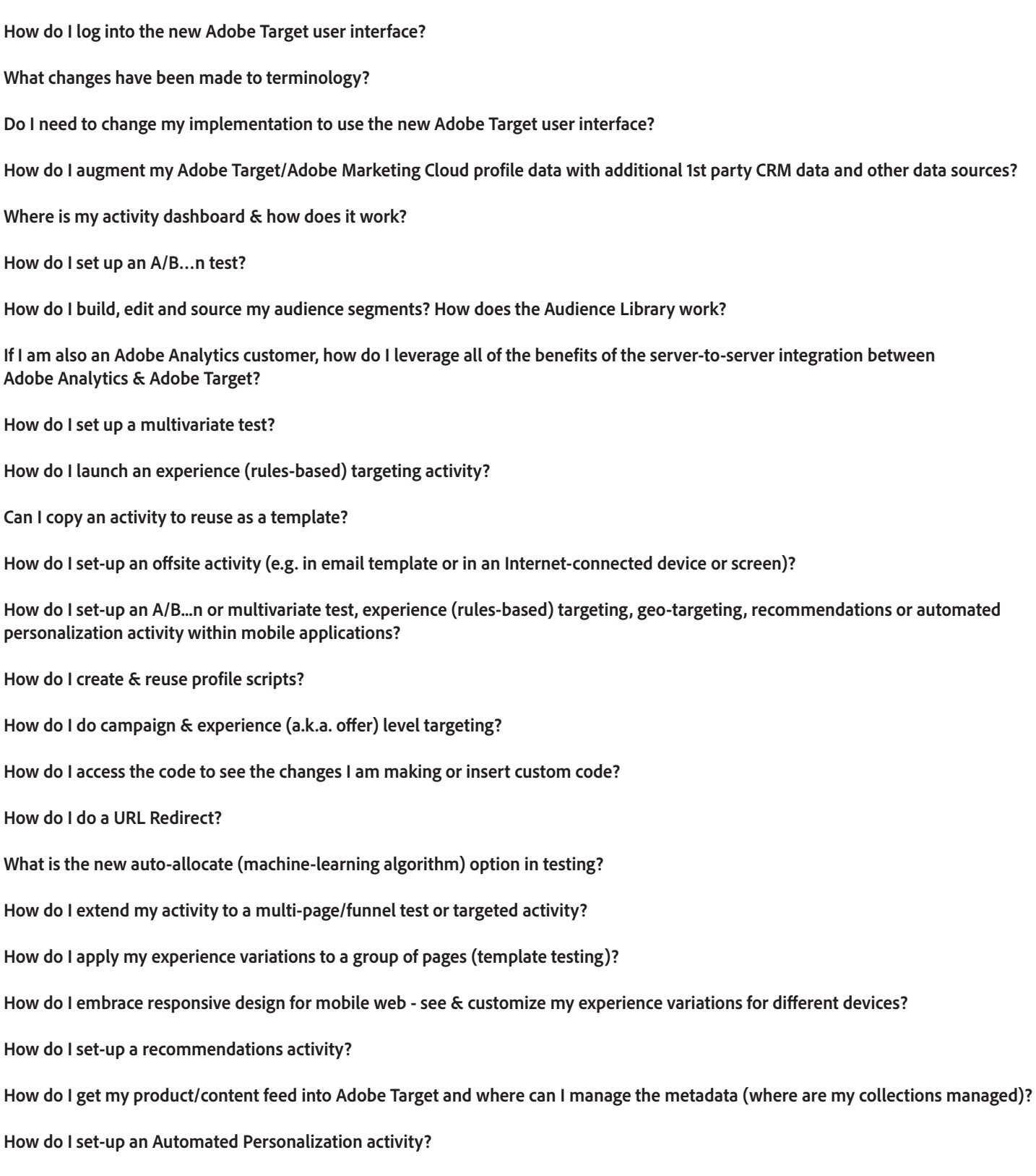

## **How do I log into the new Adobe Target user interface?**

Nearly all existing Test&Target customers have been provisioned for the new Adobe Target user interface; Admin user(s) of your Test&Target account should already have credentials and access to invite users into the new user interface. If there is an issue with your access, or your Admin does not have their credentials, please reach out to your Account team or Customer Success Manager for assistance, or try having the Admin sign up for an Adobe ID with an existing account email address at [www.marketing.adobe.com](http://www.marketing.adobe.com) to recover his/her credentials. Next, each individual user who wishes to be invited by their Admin into the new user interface will need their own Adobe ID. If you haven't already signed up for an Adobe ID, you can do so at [www.marketing.adobe.com;](http://www.marketing.adobe.com) once your Adobe ID is registered, your Admin user can invite you with the appropriate user role/permissions into the new Adobe Target user interface. If you are an Adobe Marketing Cloud administrator, click [here](https://helpx.adobe.com/enterprise/help/admin-roles.html) to learn how to add users and to assign roles.

For more information on Administrator first steps, and how to invite users and apply their user roles & permissions, visit the article & video within our dedicated Transition Guide section of Adobe Target Help here: https://marketing.adobe.com/resources/help/en\_US/target/ov/start\_target.html

## **What changes have been made to terminology?**

.

We have made some changes to the solution terminology to better align with Adobe Marketing Cloud and the solutions within it. Below are the most notable changes:

- *• Activities:* formerly called "Campaigns"; these are managed in the centralized Activity List, which you reach as soon as you click into the Adobe Target user interface.
- *• Audiences:* formerly called "Segments" or "Audience Segments"; these are managed from the central Audience Library, which includes out-of-the-box and custom created audiences within Adobe Target, as well as audiences sourced from other Adobe Marketing Cloud solutions (leveraging our People core service in Adobe Marketing Cloud).
- *• Experience:* formerly called an "Offer"; it can now be created within a visual experience composer (our new WYSIWYG editing interface) or selected within our form-based workflow. Offers have a broader definition across Adobe Marketing Cloud overall.
- *• Collections:* formerly called "Catalogs"; these can be found in the Collections Library which allows you to build custom sub-sets of your product catalog leveraging feed metadata to use and reuse in Recommendations activities.
- *• Automated Personalization:* formerly called "Adobe Target 1:1"; the legacy residual variance algorithm is now part of a broader set of algorithms that can be selected within the new automated machine-learning capability of the solution.

## **Do I need to change my implementation to use the new Adobe Target user interface?**

No, you can begin to use the new user interface immediately; the interface is backward-compatible with any existing Test&Target (Target Classic Workflow) implementation using the form-based workflow for regional mboxes, or even the Visual Experience Composer with a legacy global mbox across your site(s). However, it will be good to plan an upgrade to an updated [global mbox version](https://marketing.adobe.com/resources/help/en_US/target/ov/t_mbox_download.html) (and turning off any non-required regional mboxes for a more streamlined implementation), or even the [at.js](https://marketing.adobe.com/resources/help/en_US/target/ov2/c_target-atjs-implementation.html) library which works asynchronously and is built for optimal performance with both traditional web and single page application frameworks (along with security improvements). There is plenty of time to plan ahead, and this upgrade will streamline your implementation, while allowing you to take full advantage of all of the rich funcitonality provided in our visual experience composer.

It may also be a good time to coordinate this upgrade with the implementation of our Visitor ID service, code that will allow you to take advantage of the Profiles & Audience core service and a unified progressive Adobe Marketing Cloud profile; it provides the foundation for our server-to-server integration (shared audiences & reporting) with Adobe Analytics and other integrations throughout Adobe Marketing Cloud.

Here is more specific technical considerations for upgrading your Adobe Target implementation: [https://marketing.adobe.com/resources/help/en\\_US/target/ov2/c\\_target-implement.html](https://marketing.adobe.com/resources/help/en_US/target/ov2/c_target-implement.html ) 

## **How do I augment my Adobe Target/Adobe Marketing Cloud profile data with additional 1st party CRM data and other data sources?**

CRM and additional 1st party data feeds can be regularly scheduled to batch upload in a similar fashion as they were in Test&Target (Target Classic Workflow) utilizing our batch profile upload API. However, an easier method is provided by Adobe Marketing Cloud Profiles & Audiences core service, specifically the Customer Attributes feature. You can access this feature by selecting the "Profiles & Audiences" option listed under the core services list within the top Adobe Marketing Cloud navigation. You will then be taken to a shared Adobe Marketing Cloud Audience library that lists all of your shared audiences across the Cloud. Click on the "Customer Attributes" selection in the top navigation; drag and drop a CSV file into the Customer Attributes interface; parse the data and append attributes for ingestion into Adobe Target. If you are already bringing these additional CRM attributes into Adobe Analytics, and have the integration between the two solutions, these attributes will also be available to Adobe Target. Lastly, you can also [pass data directly into Adobe Target](https://marketing.adobe.com/resources/help/en_US/target/ov/c_pass_parameters_to_global_mbox.html) using the global mbox.

For more detailed information on this, visit [https://marketing.adobe.com/resources/help/en\\_US/target/target/c\\_customer\\_attributes.html](https://marketing.adobe.com/resources/help/en_US/target/target/c_customer_attributes.html)

## **Where is my activity dashboard & how does it work?**

Your activity list is the first thing you will see when you click into Adobe Target; in fact, it acts as your central dashboard for all Target activities, regardless of their origin. You'll find a list with many filters that allows you to see all of your existing Adobe Target activities in relative states (e.g. active, inactive, ended etc). You'll also be able to see the source of these activities - if they were built in Adobe Target, in Adobe Experience Manager (leveraging the new native integration) or even in Adobe Target Classic (Test&Target). Target Classic Workflow campaigns can be seen and tracked from the new Activity List; however, when clicked on you will be taken back to that user interface to make any edits or changes to an existing Campaign.

You are able to launch any activity type, including A/B…n & Multivariate testing, Experience (Rules-based) Targeting, Automated Recommendations and Automated Personalization, from the unified dropdown menu connected to the "+Create Activity" blue button in the upper right of the Activity List. All activity types are now standardized on a similar 3-step guided visual workflow.

For more info on managing your Activity List, visit https://marketing.adobe.com/resources/help/en\_US/target/target/c\_activities.html

## **How do I set up an A/B…N test?**

An A/B…n test is faster and easier to accomplish than it ever has been within the new 3-step guided visual workflow, which provides ease of use for a nontechnical marketer, while also providing more advanced features for power users of the solution to take advantage of.

You begin by selecting "A/B test" in the "+Create Activity" dropdown menu, and then select either the site page or the form-based workflow for activity setup. Then proceed with the following steps:

- *1. Create:* Leverage our visual experience composer to browse and select any location on the site and make experience variations through a rich visual editing menu. This is achieved through DOM manipulation, and enabled through our single line of code implementation to the page. You can create a single or multiple variations, either basic or more complex text, image or design changes, and even leverage a side-by-side code editor to validate the code changes, directly edit the code, or add custom code. You can also easily extend the test to multiple pages, or a sequence of pages, or validate experience variations with responsive design in mobile viewports.
- *2. Target:* Select the audience to include in the test, and eith manual or automated decisioning to use to find the results.
- *3. Goals & Settings*: Select the reporting audiences & metrics, or Adobe Analytics as your reporting source, as well as designate activity prioritization and other settings. From your test overview, you can review the test framework, share experience URLs for QA, and even approve and launch your test, if you have the required permissions.

For a more detailed walk-through of the A/B testing workflow: https://marketing.adobe.com/resources/help/en\_US/target/target/t\_test\_create\_ab.html

## **How do I build, edit and source my audience segments? How does the Audience Library work?**

You can access your central Audience Library in Adobe Target at any time to build, edit and source audiences for your activities. You can select it from the top navigation throughout the solution. You also have direct access to the Audience Library for selection of an audience to include in any activity at step 2 – "Target" – of any activity setup. In the Activity Library, out-of-box and previously built audiences are accessible for reuse or further edit. There are also audiences that have been shared from other Adobe Marketing Cloud solutions such as Adobe Analytics and Adobe AudienceManager. You can select to edit an existing audience with the stylus icon on the audience line; all changes made to an audience definition will automatically update wherever that audience is being used. You can also select "+Create Audience" from the blue button at the top right of the audience list to build out your audience utilizing a familiar attribute menu to what you are accustomed to in Test&Target (Target Classic Workflow); it utilizes AND/OR Boolean logic to allow you to be very specific in terms of what attributes comprise your audience definition. Any custom attribute passed in or defined through profile scripts can also be leveraged for defining audiences. Once complete, your audience is available from the central Audience Library for any current or future activity.

For more detailed information on the Audiences, visit https://marketing.adobe.com/resources/help/en\_US/target/target/c\_ab\_audience.html

## **If I am also an Adobe Analytics customer, how do I leverage all of the benefits of the server-to-server integration between Adobe Analytics & Adobe Target?**

If you are contracted on both Adobe Analytics Standard/Premium and Adobe Target Standard/Premium are eligible to use the new innovative Adobe Analytics & Adobe Target integration, which provides true data-driven optimization and personalization. After implementation, it requires no further custom development, management nor oversight of existing code; it is a server-side integration on the back end. It does require the following to ensure successful dataflow between the two solutions:

- Ensure you are on the appropriate H Code or AppMeasurement in your Analytics implementation and a recent version of mbox.js/Target.js/AT.js in your Target implementation.
- You must be provisioned to use the Visitor ID service.

You are then able to utilize Adobe Marketing Cloud shared audiences and take action upon them in Adobe Target. Native Adobe Analytics reporting in Adobe Target will be available, as well as the ability to drill down in test reports in either solution with any audience segment or success metric defined and tracked in Analytics. For more information, visit [https://marketing.adobe.com/resources/help/en\\_US/target/a4t/c\\_a4timplementation.html](https://marketing.adobe.com/resources/help/en_US/target/a4t/c_a4timplementation.html)

## **How do I set up a multivariate test?**

Setting up a multivariate test follows the same 3-step guided visual workflow as an A/B…n test, with the exception that multiple elements within the visual experience composer can be selected to make combinations of experience variations to include in the test. These combinations of experience variations can be visually QA-ed, with ease of inclusion/exclusion of particular combinations within our full factorial multivariate test activity type. The second and third steps in the activity workflow – "Target" and "Goals & Settings" – follow the exact same process as an A/B…n test. Adobe Analytics as the reporting source can also be selected, if the Analytics-Target integration is in place. The reporting shows how each combination performed within the activity, with the ability to select top and bottom performing combinations for ease of reporting. There is also a location contribution report that will tell you what experience type is most impactful in terms of your success metrics and conversion goal.

Note that multivariate testing in Adobe Target Standard and Adobe Target Premium is rendered as full factorial, unlike fractional factorial in Test&Target (Target Classic Workflow) while allowing you the ability to delete unwanted combinations.

For more detailed information on multivariate testing, visit https://marketing.adobe.com/resources/help/en\_US/target/mvt/c\_multivariate\_testing.html

## **How do I launch an experience (rules-based) targeting activity?**

Experience targeting, also referred to as rules-based targeting, follows the same 3-step guided visual workflow as setting up an A/B…n test and a multivariate test. You begin by visually creating or selecting the targeted experience variation, then selecting the audience that will be targeted within this experience and how they will be targeted, and finally the goals and settings that will be tracked in the activity. A callout here is that multiple different audiences can be targeted with a different experience within the same activity for ease in comparing performance of experience targeting different experiences to different audiences.

For more information on experience targeting, visit https://marketing.adobe.com/resources/help/en\_US/target/target/t\_experience\_target.html

## **Can I copy an activity to reuse as a template?**

Yes, you can; it's as easy as selecting the copy icon at the activity listing within the central Activity List. This is a good way to speed up activity set-up when you are tracking similar metrics or targeting the same audiences across multiple activities. Copying an activity is covered within this broader help article on Activities: [https://marketing.adobe.com/resources/help/en\\_US/target/target/c\\_activities.html](https://marketing.adobe.com/resources/help/en_US/target/target/c_activities.html ) 

## **How do I set-up an offsite activity (e.g. in email template or in an Internet-connected device or screen)?**

In order to select an off-site location to deliver an activity to, including an email template, partner site or even a location on an internet-connected device or screen (such as an ATM), you will want to select the form-based workflow in that first pop-up prior to entering the 3-step guided workflow. You can then select the off-site location within the dropdown in the workflow and build out the remainder of the activity in a similar fashion to how you built a campaign in Test&Target (Target Classic Workflow)

For more detailed information on the form-based workflow, visit https://marketing.adobe.com/resources/help/en\_US/target/target/c\_experiences.html

## **How do I set up an A/B…n test, multivariate test, experience (rules-based) targeting, automated recommendations or automated personalization activity within my mobile apps?**

Customers who have included mobile app volume in their existing contract can extend their optimization and personlaization program into mobile apps. Adobe Target may be enabled for use in mobile apps by either the Adobe Mobile Services SDK or leveraging our APIs. To launch any of the activity types listed above within a mobile application, you will select the activity type within the "+Create Activity" dropdown menu in the upper right corner of the activity list, and then you will want to select the form-based experience composer in that first pop-up prior to entering the 3-step guided workflow. You can then select the mobile application location/tag within the dropdown in the workflow and build out the remainder of the activity in a similar fashion to how you built a campaign in Test&Target (Target Classic Workflow.)

For more detailed information on the form-based workflow, visit [https://marketing.adobe.com/resources/help/en\\_US/target/target/c\\_experiences.html](https://marketing.adobe.com/resources/help/en_US/target/target/c_experiences.html)

## **How do I create & reuse Profile Scripts?**

You can use profile scripts to capture visitor attributes across multiple visits. Profile scripts are code snippets defined within Adobe Target using a form of server-side JavaScript. For example, you might use a profile script to capture how frequently a visitor visits your site, and when they last visited. Profile Scripts are built in a similar fashion to how you've previously built them in Test&Target (Target Classic Workflow). In fact, profile scripts built in Test&Target (Target Classic Workflow) will be available for use within the new user interface. Profile scripts can be found in the Audience List as a selection on the left navigation. You are then placed in a profile script library that allows you to manage your existing profile scripts as well as write the code for new ones.

## **How do I do campaign & experience- (a.k.a. offer) level targeting?**

Campaign and offer-level targeting can still be achieved within the new Adobe Target user interface. For experience (a.k.a. offer) level targeting, you will select the "Experience Targeting" activity type as described above which will allow you to assign each experience to a specific audience. Campaign Level Targeting is done on Step 2 of every activity workflow – simply select the Audience from your Audience Library. Adobe Target Standard and Adobe Target Premium also give you the ability to assign multiple audiences to a specific experience (imagine experience B that has versions in English and Spanish, or a price discount that is presented in both Dollars and Pounds). To assign multiple audiences to a single experience you will want to select the Gear icon at the top of the visual experience composer while you are in a selected experience variation, then select the Audience option in the menu which will allow you to select audiences to target the selected variation to within an activity.

For more information, visit https://marketing.adobe.com/resources/help/en\_US/target/target/t\_target-experience-to-multiple-audiences.html

## **How do I access the code to see the changes I am making or insert custom code?**

For those users who still wish to access the code for QA (validate code changes being made behind the visual experience composer), to make direct edits to the code or to insert their own custom code, a side-by-side code editor within the visual experience composer is accessible to view and edit code alongside the visual edits being made. Custom code can be inserted easily as well .

For more information on this feature, visit https://marketing.adobe.com/resources/help/en\_US/target/target/c\_vec\_code\_editor.html

## **How do I do a URL redirect?**

Redirecting an experience variation to a completely different URL is easily selected within the visual experience composer. Simply click on the selected experience variation's tab in the left navigation as you are adding experiences, and select the hyperlink icon which will allow you to put in the URL for redirect.

For more details, visit [https://marketing.adobe.com/resources/help/en\\_US/target/target/t\\_redirect\\_offer.html](https://marketing.adobe.com/resources/help/en_US/target/target/t_redirect_offer.html)

## **What is the new auto-allocate (machine-learning algorithm) option in testing?**

Auto-allocate is a new selection within the "Target" part of the 3-step guided visual workflow for A/B…n testing. It leverages a machine-learning algorithm to redirect traffic to the winning variant within an activity, offering the potential to speed up the time it takes to reach statistical confidence on the winning variant while also improving conversion lift within the activity. It is most valuable when you want statistical confidence on the winning variant faster, and with more success, but you are less concerned with performance of the other variants within an activity.

For more information on the auto-allocate feature, visit https://marketing.adobe.com/resources/help/en\_US/target/target/automated\_traffic\_allocation.html

## **How do I extend my activity to a multi-page/funnel test or targeted activity?**

There is a very elegant and streamlined approach for adding additional pages into a test or targeted activity from within the visual experience composer. From a specific experience or page, you can select to "add additional pages" from the dropdown menu connected to the Gear icon in the upper navigation. It then allows you to designate the URL for the next page in the sequence and to make additional edits or create experience variations to this next page in the sequence. The sequence can be clicked through, modified and QAed in this tabbed framework easily.

For more information on multi-page activities, visit https://marketing.adobe.com/resources/help/en\_US/target/target/c\_multipage\_activity.html

## **How do I apply my experience variations to a group of pages (template testing)?**

You can easily apply an experience variation to a group or category of pages, what we call "template testing", by selecting the URL option in the dropdown menu connected to the Gear icon in the top navigation of the visual experience composer while in a selected experience variation. Then, select the template rules for applying the experience variation to groups of pages relative to URL, Domain, Hash (#) fragment, Query, or mbox parameter.

For more detailed information on this, visit https://marketing.adobe.com/resources/help/en\_US/target/target/t\_temtest.html

## **How do I embrace responsive web design - see & customize my experience variations for different devices?**

You can view and make specific modifications to a responsive design site based on any screen size you designate or any custom mobile viewport you wish to customize. You can see this by selecting the Mobile Viewport menu option in the dropdown connected to the Gear icon in the top navigation, and setting any mobile viewport you wish to see and reuse for modifying the experience per device or screen.

#### **How do I set up a recommendations activity?**

Automated Recommendations is an Adobe Target Premium capability and no longer requires a separate interface; you can launch a recommendations activity from within the new unified user interface through selecting the recommendations option from the "+Create Activity" blue button dropdown menu. You can then choose a URL on your web or mobile site, or select the form-based workflow for any offsite location including emails where you wish to deliver recommendations. There are many new benefits and innovations to the new recommendations workflow. It follows the same 3-step guided visual workflow as our other activities.

There are new segment-based and user-profile based algorithms to choose from, along with category affinity, custom weighting control and other refinements for improving the accuracy of the suggested product, content, videos, collateral etc. that you display. It provides industry and page level suggestions on criteria (a.k.a. algorithm) templates that you can customize. It then allows you to customize the criteria along with a prebuilt or custom design and to visually preview the recommendations that will be generated. The new collections library allows the non-technical marketer to make subcollections of your content/product feed based on any metadata or custom attribute. Criteria (algorithms) can be tested and performance can be validated based on any defined audience or success metric, or you can use Adobe Analytics for even deeper drill down with the Analytics-Target integration.

For much more on recommendations, visit https://marketing.adobe.com/resources/help/en\_US/target/recs/c\_recommendations.html

## **How do I get my product/content feed into Adobe Target and where can I manage the metadata (where are my collections managed)?**

Product feeds (products, videos, articles, etc.) can be regularly scheduled to feed into Adobe Target via Adobe Analytics, Google Product Feed, or FTP Upload. The Catalog and Collections can then be managed by clicking on the Recommendations option in the top navigation of the solution. Collections can be built based on any available combination of metadata attributes. Collections can be selected from within a recommendations activity set up by clicking on the recommendations experience variation as you are reviewing it in the visual experience composer and selecting the collection you wish to apply to the results set.

For more information, visit [https://marketing.adobe.com/resources/help/en\\_US/target/recs/c\\_products.html](https://marketing.adobe.com/resources/help/en_US/target/recs/c_products.html ) 

## **How do I set up an Automated Personalization activity?**

Automated Personalization is an Adobe Target Premium capacility that leverages several machine-learning algorithms to help you automatically personalize individual experience variations to each individual visitor based on what is most predictive of conversion in their user profile data. It is very powerful in uncovering what are the most effective profile data attributes and targeting rules for maximizing conversion lift, based on a single conversion or maximizing the value of multiple conversions over time. Automated Personalization also follows the 3-step guided visual workflow that any other activity follows. It can even automatically personalize combinations of elements on a page in a similar fashion to a multi-variate test if multiple variations in multiple locations are selected in the visual experience composer step. The algorithms self-learn and self-optimize over time, while providing reports on the algorithm and the individual experience variations' performance, along with a detailed Insights report that shows the relative predictability of different profile attributes per experience variation.

For more on automated personalization, visit https://marketing.adobe.com/resources/help/en\_US/target/target/t\_automated\_personalization.html

Adobe and the Adobe logo are either registered trademarks or trademarks of Adobe Systems Incorporated in the United States and/or other countries. All other trademarks are the property of their respective owners.<br>© 2016 Ad